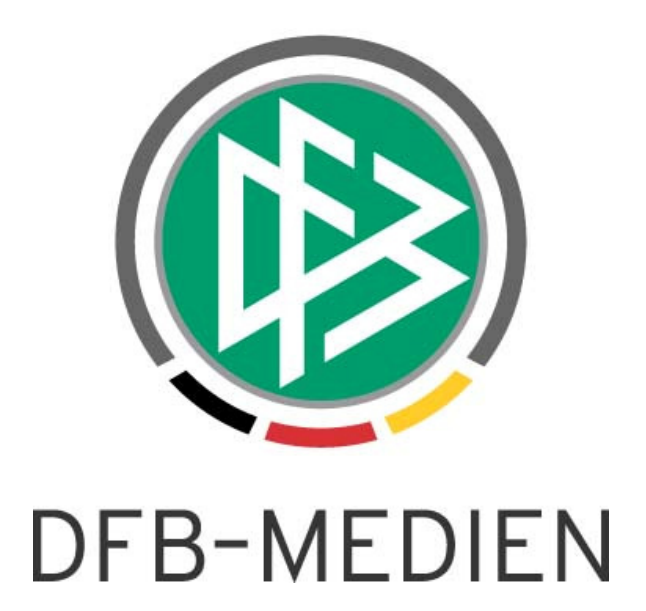

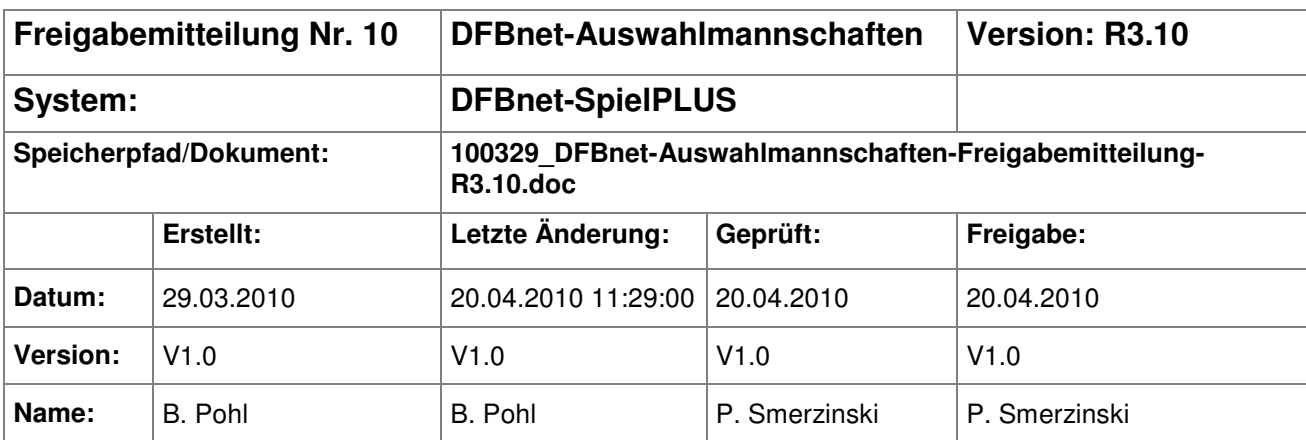

#### © 2010 DFB-Medien GmbH & Co. KG

Alle Texte und Abbildungen wurden mit größter Sorgfalt erarbeitet, dennoch können etwaige Fehler nicht ausgeschlossen werden. Eine Haftung der DFB-Medien, gleich aus welchem Rechtsgrund, für Schäden oder Folgeschäden, die aus der An- und Verwendung der in diesem Dokument gegebenen Informationen entstehen können, ist ausgeschlossen.

Das Dokument ist urheberrechtlich geschützt. Die Weitergabe sowie die Veröffentlichung dieser Unterlage sind ohne die ausdrückliche und schriftliche Genehmigung der DFB-Medien nicht gestattet. Zuwiderhandlungen verpflichten zu Schadensersatz. Alle Rechte für den Fall der Patenterteilung oder der GM-Eintragung vorbehalten.

Die in diesem Dokument verwendeten Soft- und Hardwarebezeichnungen sind in den meisten Fällen auch eingetragene Warenzeichen und unterliegen als solche den gesetzlichen Bestimmungen.

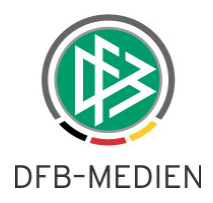

# **Management Summary**

Im Release 3.10 der Anwendung Auswahlmannschaften in SpielPlus, die am 22.04.2010 freigegeben wird, sind einige Features neu hinzugekommen und einige Funktionen wurden geändert.

Neu ist die Verwaltung von Dokumentvorlagen. Diese Funktion ermöglicht das Hochladen von zentralen Dokumentvorlagen in die Datenbank durch die Administration und den Abruf der Vorlagen durch die Teammanager.

Ebenfalls neu ist die Verwaltung von Schulen und Schulverbünden durch die Teammanager, mit Ziel sie Spielern aus dem Spielerpool zuzuweisen und dazu noch einen Ansprechpartner / Klassenlehrer zu erfassen. Damit wird es ermöglicht, die Informationen, welche Spieler auf welche Schule gehen und die Kontaktdaten der Ansprechpartner zu speichern, die von den Trainern dann abgerufen werden können. Die Verwaltung der Schuldaten ist ab 22.04.2010 möglich, die Zuweisung zu den Spielern 14 Tage später (06.05.2010).

Ansonsten wurden einige Punkte bei der Verwaltung und Dokumentation der Länderspiele verbessert, insbesondere bei den Taktischen Aufstellungen im Technischen Bericht. Der Pressebericht kann auch bei unvollständigen Daten erstellt werden und als Formular für die handschriftliche Ergänzung benutzt werden. In den Spielerstammdaten im Spielerpool gibt es ebenfalls einige Verbesserungen bzw. Änderungen bezüglich Filterung über Jahrgänge, Mehrfachauswahl bei den Fördermaßnahmen, Entfall der gesonderten Postfachfelder in den Anschriften usw.

Einzelheiten entnehmen Sie bitte der folgenden Beschreibung.

## **Zum Inhalt**

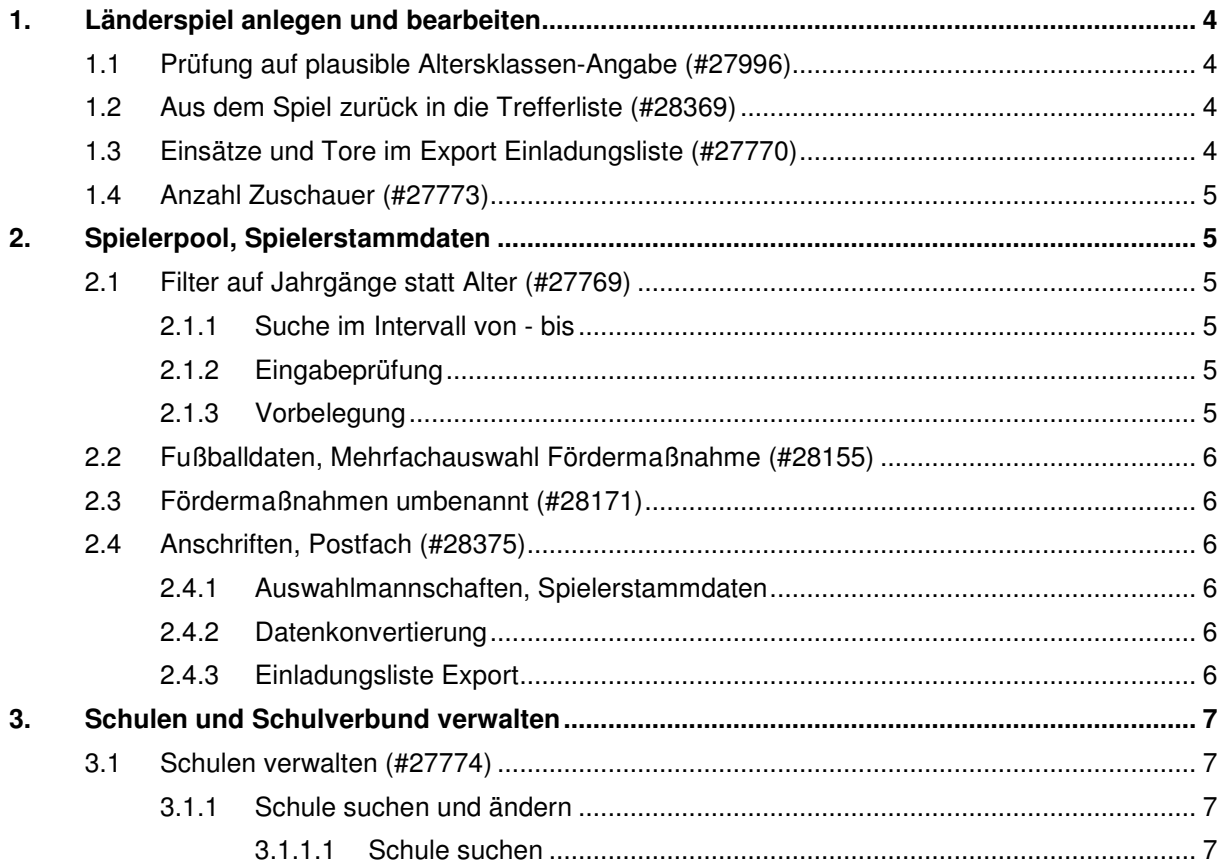

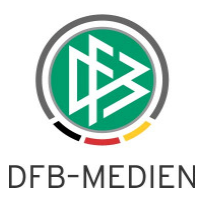

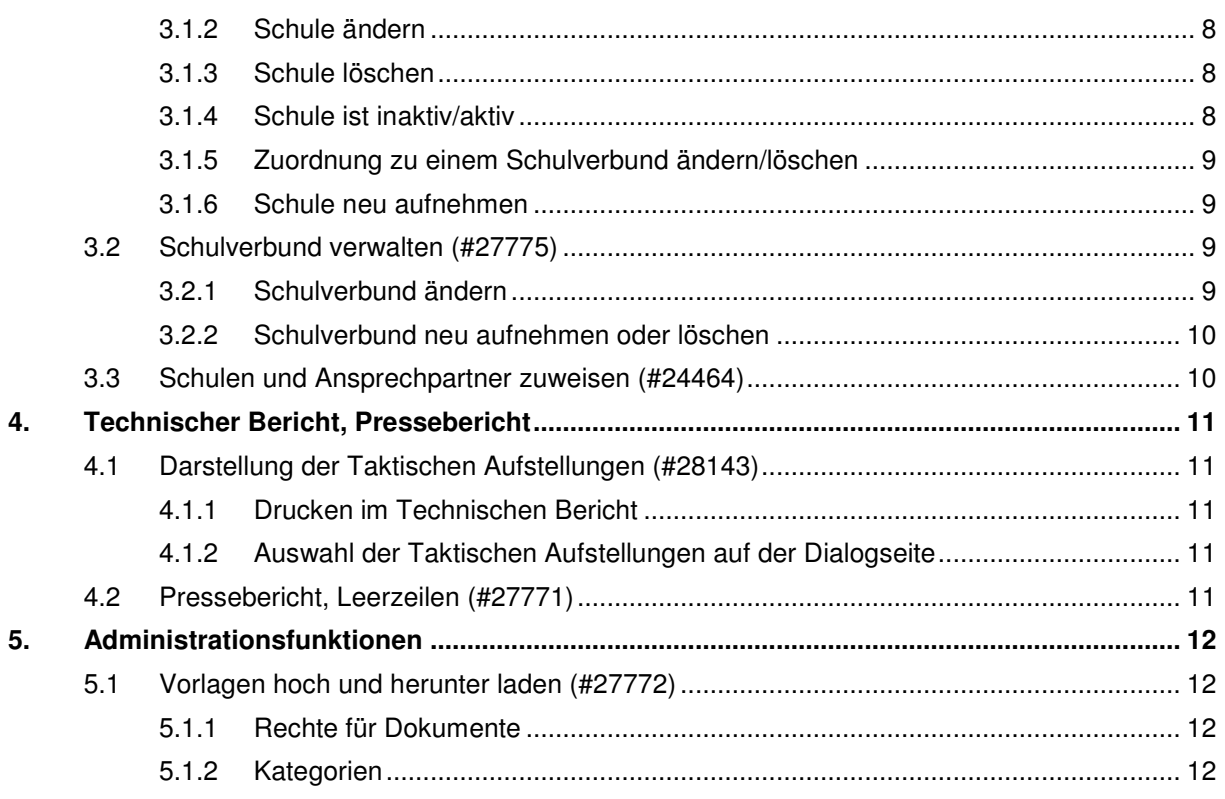

# Abbildungsverzeichnis:

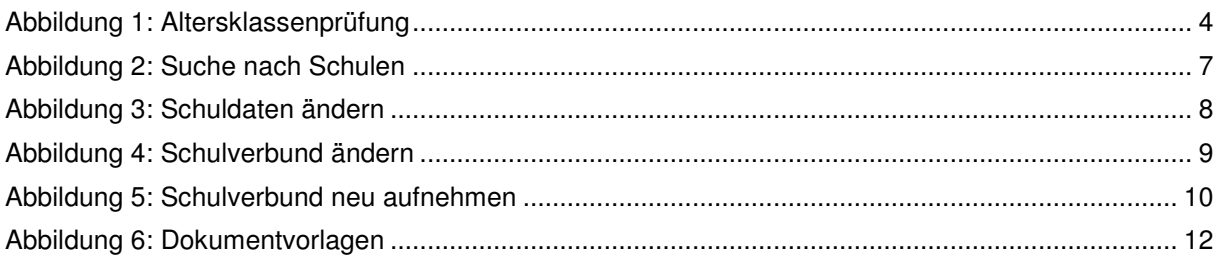

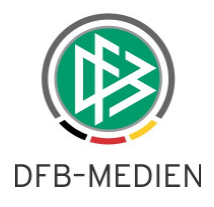

# **1. Länderspiel anlegen und bearbeiten**

# **1.1 Prüfung auf plausible Altersklassen-Angabe (#27996)**

Beim Anlegen eines Länderspiels wird folgende Prüfung und Fehlermeldung durchgeführt: Stimmen für **beide** ausgewählten Mannschaften die Alterklassen nicht mit der Altersklasse des Spiels überein:

"Bei mindestens einer Mannschaft muss die Altersklasse zur Altersklasse des Spiels passen, bitte korrigieren!"

solange der Eingabefehler nicht beseitigt ist, wird das Spiel nicht gespeichert.

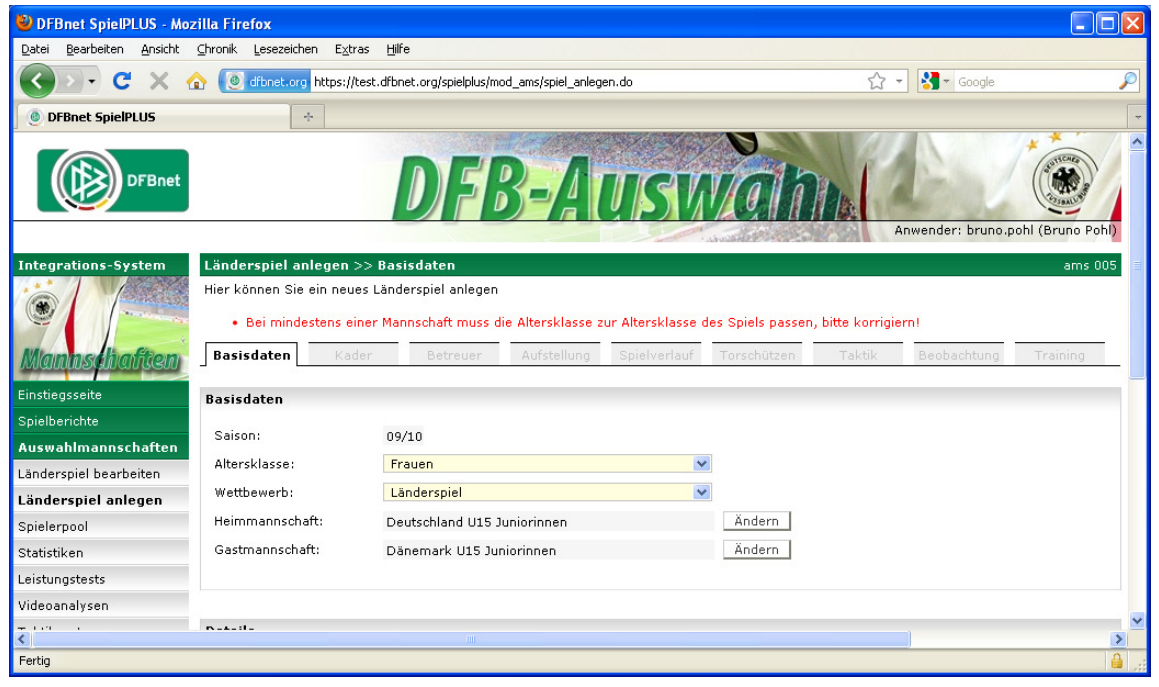

#### **Abbildung 1: Altersklassenprüfung**

Hat eine der ausgewählten Mannschaften eine andere Altersklasse, erfolgt keine Warnung, eine solche Kombination entspricht zwar seltenen, aber realen Anwendungsfällen.

## **1.2 Aus dem Spiel zurück in die Trefferliste (#28369)**

Nach Aufruf des Menüpunkts Länderspiel bearbeiten und Suche nach Spielen kommt eine Trefferliste. Ruft man dann ein Spiel zur Bearbeitung auf, kommt man in den Tab-Reiter Basisdaten. Hier gibt es jetzt ab R3.10 einen Button zurück, der wieder in die Trefferliste führt. Bisher war keine Rückkehr in die Trefferliste möglich.

# **1.3 Einsätze und Tore im Export Einladungsliste (#27770)**

Die CSV-Ausgabe des Exports Einladungsliste für ein Spiel wurde um zwei Spalten am Ende ergänzt: Anzahl Einsätze

Anzahl Tore

des Spielers/der Spielerin bisher (d.h. unabhängig von Saisongrenzen) in der Nationalmannschaft, die an dem ausgewählten Spiel beteiligt ist.

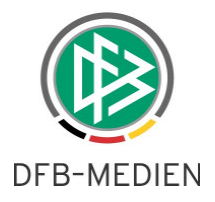

### **Beispiel:**

alle Einsätze und Tore eines Spielers in der U19-Nationalmannschaft, seit dem Zeitpunkt seit dem er dort spielt, also nicht die Einsätze und Tore, die er möglicherweise in der U17 hatte.

#### **Hinweis:**

Die Ausgabe der korrekten Werte ist natürlich davon abhängig, dass alle Länderspiele lückenlos und vollständig eingegeben wurden. Dies ist für Spiele vor 2005/06 bisher nicht der Fall.

## **1.4 Anzahl Zuschauer (#27773)**

Die Anzahl der Zuschauer im Länderspiel kann jetzt im Tab-Reiter Spielverlauf eingegeben werden. Die Angabe wird im Pressebericht in den Kopfdaten wieder angezeigt.

# **2. Spielerpool, Spielerstammdaten**

# **2.1 Filter auf Jahrgänge statt Alter (#27769)**

Die Filterkriterien "Alter von: bis: Stichtag: 01.01…." entfallen. Dafür ist die Auswahl der Jahrgänge möglich. Der Stichtag für die Berechnung ist immer der 1.1. eines Jahres.

## **2.1.1 Suche im Intervall von - bis**

Mit der Suche im Intervall von - bis können die häufigsten Anwendungsfälle abgedeckt werden.

Die Listen im Feld von und bis beginnen bei 1970 und enden bei aktuelles Jahr minus 15, wg. der U15 Junioren/innen, z.B. wäre das in 2010 – 15 = 1995.

Jahrgang: von: <1970> bis: <1995>

Eine Mehrfachauswahl ist nicht zugelassen. Zusammenhängende Jahrgänge können mit der von – bis Angabe ausgewählt werden. Für die Auswahl von nicht zusammenhängenden Jahrgängen gibt es keinen sinnvollen Anwendungsfall.

In beiden Feldern von und bis wird auch der Eintrag <-keine Angabe-> angeboten, an erster Position vor 1970. Wird in beiden <-keine Angabe-> ausgewählt, erfolgt keine Filterung über die Jahrgänge.

## **2.1.2 Eingabeprüfung**

Die Angabe bis Jahrgang darf nicht kleiner als die Angabe von sein, in dem Fall kommt eine entsprechende Meldung.

## **2.1.3 Vorbelegung**

Hat der Benutzer nur das Recht auf bestimmte Altersklassen, dann werden die Auswahllisten zwar nicht eingeschränkt, d.h. er hat die Auswahlmöglichkeiten von 1970 bis 1995, aber das Auswahlfeld von wird auf den ältesten berechtigten und das Auswahlfeld bis auf den jüngsten berechtigten Jahrgang ausgehend vom aktuellen Jahr vorpositioniert.

Beispiel für einen User mit Berechtigung auf U19 – U17 (19 bis 16-Jährige):

Jahrgang: von: <1991> bis: <1994>

Hat der Benutzer das Recht auf Herren bzw. Frauen, wird von immer mit <1970> vorbelegt.

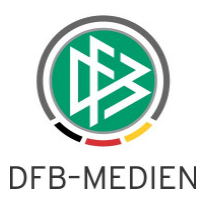

# **2.2 Fußballdaten, Mehrfachauswahl Fördermaßnahme (#28155)**

Im Tab-Reiter Fußballdaten konnte bisher nur eine der Fördermaßnahmen angegeben werden (Radio Button). Ab R3.10 ist eine Mehrfachauswahl über Checkboxen möglich.

# **2.3 Fördermaßnahmen umbenannt (#28171)**

Zwei der Fördermaßnahme wurden umbenannt:

"Eliteschule/Sportbetonte Schule" in "Eliteschule des Fußballs" und "Talentförderung" in "Talentförderprogramm".

# **2.4 Anschriften, Postfach (#28375)**

Im gesamten DFBnet- Adressbestand wird eine Bereinigung der Anschriften durchgeführt. Die eigenen Eingabefelder für das Postfach entfallen. Zukünftig soll, wie in Anschriften üblich, die Angabe eines Postfachs in dem Eingabefeld Straße mit dem Zusatz "Postfach" gemacht werden, Beispiel "Postfach 4711, 89899 München".

Dies betrifft die Anwendungen Verbandsverwaltung, Passwesen, Lizenzverwaltung, Vereinsmeldebogen und Auswahlmannschaften.

## **2.4.1 Auswahlmannschaften, Spielerstammdaten**

In der Anwendung Auswahlmannschaften / Spielerpool / Spielerstammdaten werden in allen Anschriften die Eingabefelder für Postfach, Postfach-Land und Postfach-Ort entfernt (die Zeilen verschwinden). Die Anordnung der Felder sonst bleibt erhalten.

Dies betrifft die Seiten Spieler – Anschrift mit VIP-Adresse, Arbeitgeber – Anschrift und Trainer – Anschrift mit VIP-Adresse, Schulen mit den Kontaktadressen.

## **2.4.2 Datenkonvertierung**

Es wird eine Datenkonvertierung durchgeführt, d.h. evt. vorhandene Postfach-Angaben werden in das Feld Straße übernommen.

Bei den Auswahlspielern gibt es nur 13 Fälle, in denen eine Anschrift mit Straße und mit Postfach angegeben ist. Es handelt sich um Vereinsadressen, sodass keine Informationen verloren gehen, wenn das Postfach in die Straße übernommen wird.

## **2.4.3 Einladungsliste Export**

In der CSV- Ausgabedatei verschwinden die vier Spalten:

Postfach Postfach Land Postfach PLZ Postfach Ort

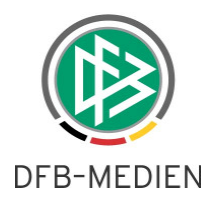

# **3. Schulen und Schulverbund verwalten**

## **3.1 Schulen verwalten (#27774)**

Zur Verwaltung bzw. Pflege der Daten für die Schulen gibt es einen neuen Menüpunkt unterhalb der Anwendung Auswahlmannschaften:

Schulen verwalten

Der Menüpunkt wird für die Rollen AMS-Admin, Teammanager, Teamassistenz angeboten.

## **3.1.1 Schule suchen und ändern**

#### **3.1.1.1 Schule suchen**

Nach Auswahl des Menüpunkts Schulen verwalten wird die Suche nach einer Schule angeboten, hier kann nach einer bereits erfassten Schule gesucht werden:

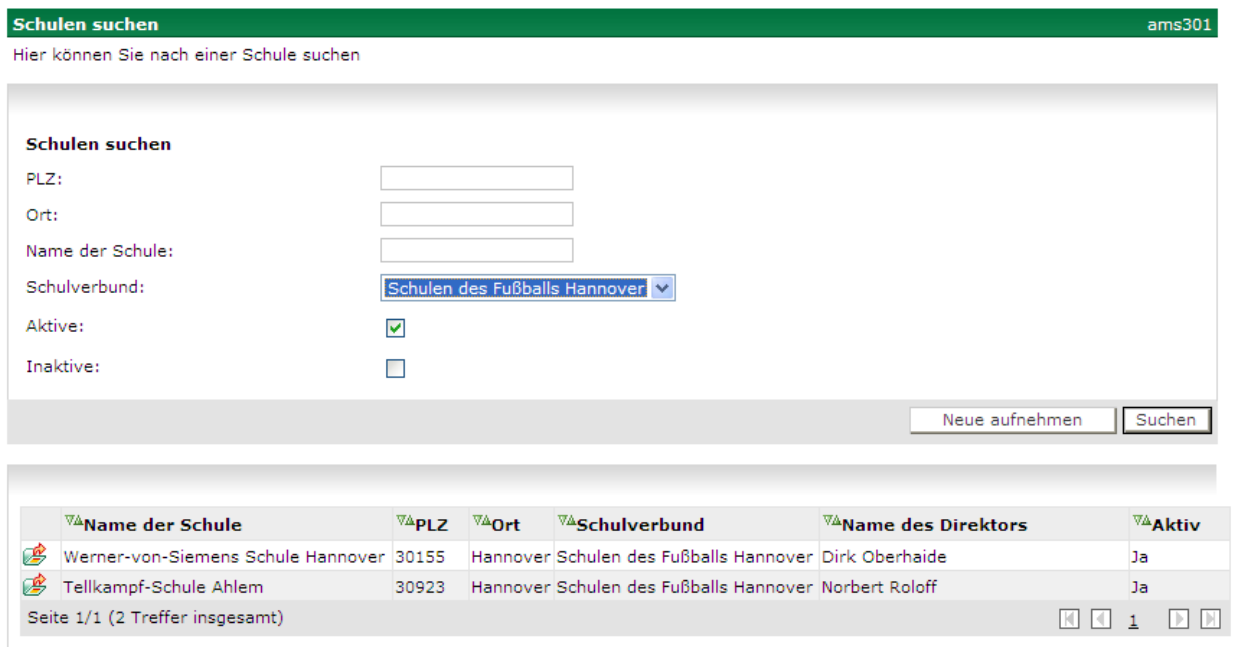

#### **Abbildung 2: Suche nach Schulen**

- 1. PLZ: <Eingabefeld>, auch Teileingabe linksbündig, z.B. 60
- 2. Ort: <Eingabefeld> auch Teileingabe linksbündig, z.B. Frankf
- 3. Name der Schule: <Eingabefeld>, mit Mustersuche, z.B. "Raabe"
- 4. Name des Schulverbunds zu der die Schule gehört, <Auswahlliste> (Anzahl ca. 20)
- 5. Aktive / Inaktive: Suche nach nur aktiven oder nur inaktiven Schulen

Alle Eingabefelder werden mit logischem UND verknüpft, bei allen ist keine Angabe möglich, mindestens muss jedoch bei einem eine Eingabe gemacht werden.

Gibt es Treffer, kann aus der Trefferliste eine Schule ausgewählt werden und in den Änderungsmodus verzweigt werden.

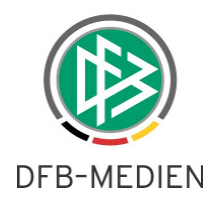

## **3.1.2 Schule ändern**

Nach Auswahl einer Schule können die Daten der Schule geändert und mit Speichern in der Datenbank gespeichert werden.

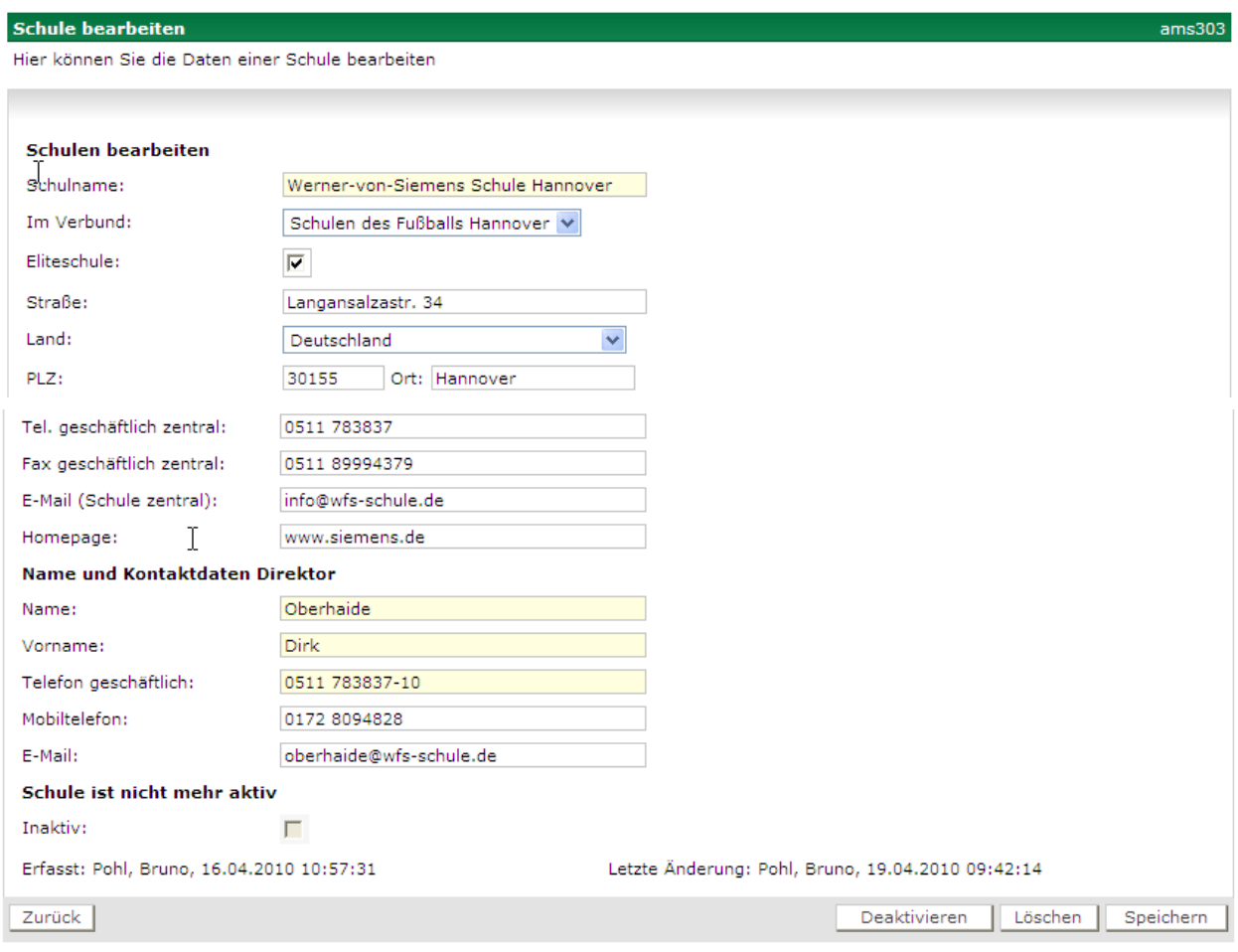

#### **Abbildung 3: Schuldaten ändern**

Die Pflichtfelder sind Schulname und Name, Vorname und Telefon des Direktors und gelb hinterlegt. Am Ende der Schuldaten wird ein Block ausgegeben, der anzeigt, welche Spieler bereits der Schule zugeordnet sind.

Name, Vorname, Geb.-Datum, Verein

### **3.1.3 Schule löschen**

Das Löschen einer Schule ist nur möglich, wenn noch keine Spieler zugeordnet wurden, also nur unmittelbar nach der Neuaufnahme. Waren einmal Spieler zugeordnet und sind es jetzt nicht mehr, dann müssen die Schuldaten erhalten bleiben, damit die Historie bei den Spielerzuordnungen angezeigt werden kann. Soll die Schule nicht mehr verwendet werden, muss sie inaktiv gesetzt werden.

#### **3.1.4 Schule ist inaktiv/aktiv**

Soll die Schule in den Spielerzuordnungen nicht mehr verwendet werden, kann sie mit Deaktivieren auf inaktiv gesetzt werden. Dann wird sie in den Auswahlboxen nicht mehr angeboten. Sie kann jederzeit mit Aktivieren wieder aktiv gesetzt werden.

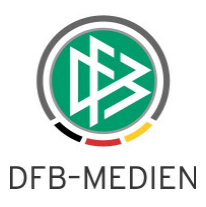

## **3.1.5 Zuordnung zu einem Schulverbund ändern/löschen**

Die Zuordnung zu einem Schulverbund bzw. zu keinem Schulverbund kann durch Auswahl des Verbunds bzw. des Eintrags – kein Verbund – vorgenommen werden.

## **3.1.6 Schule neu aufnehmen**

In der Funktion Neu Aufnehmen werden die gleichen Datenfelder wie bei Änderung angezeigt. Die Eingaben können gespeichert werden, dabei muss mindestens der Schulname und Straße, Land, PLZ und Ort angegeben sein.

## **3.2 Schulverbund verwalten (#27775)**

Zur Verwaltung bzw. Pflege der Daten für die Schulverbünde gibt es einen neuen Menüpunkt unterhalb der Anwendung Auswahlmannschaften:

#### Schulverbund verwalten

Zum Schulverbund werden nur ein Name des Verbunds und eine Bemerkung erfasst, er hat keine eigene Anschrift und keinen eigenen Ansprechpartner.

Der Menüpunkt wird für die Rollen AMS-Admin, Teammanager, Teamassistenz angeboten.

#### **3.2.1 Schulverbund ändern**

Nach Auswahl des Menüpunkts Schulverbund verwalten öffnet sich die Seite ams311 mit der Möglichkeit einen schon vorhandenen Schulverbund über eine Auswahlliste auszuwählen.

Da es sich um ein Mengengerüst von ca. 20 Schulverbünden handelt, ist eine komplexe Suche nach verschiedenen Kriterien überflüssig.

Wird ein Schulverbund ausgewählt, werden die Daten und die schon zugeordneten Schulen angezeigt, siehe folgende Abbildung.

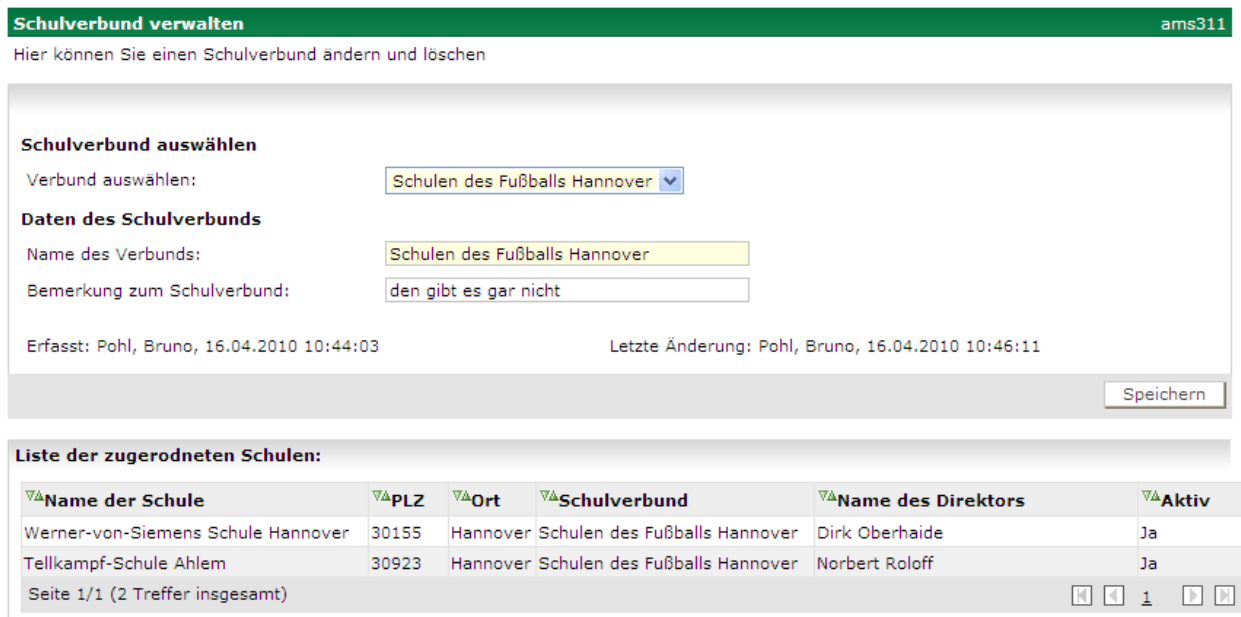

#### **Abbildung 4: Schulverbund ändern**

**Änderungen** des Namens und der Bemerkung sind auf dieser Seite möglich und müssen mit Speichern in der Datenbank gespeichert werden, siehe Abbildung 4.

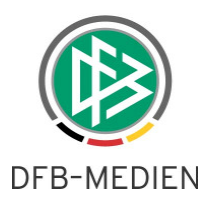

## **3.2.2 Schulverbund neu aufnehmen oder löschen**

**Neu aufnehmen** ist durch Auswahl des Eintrags – neuer Verbund – und Eingabe der Daten mit anschließendem Speichern möglich, siehe folgende Abbildung.

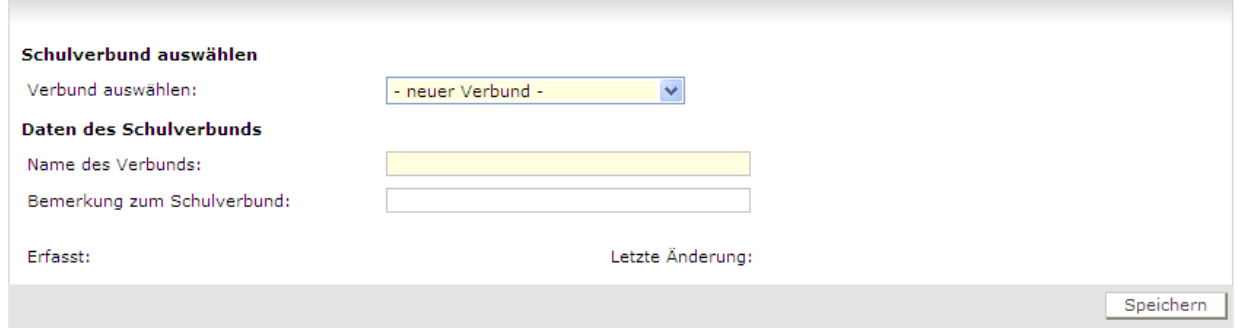

#### **Abbildung 5: Schulverbund neu aufnehmen**

**Löschen** eines Verbunds ist nur möglich, wenn keine Schule zugeordnet ist, also unmittelbar nach Neuaufnahme oder mach Entfernen aller Schulen aus dem Verbund. In dem Fall wird ein Button Löschen angezeigt, der zum Löschen betätigt werden muss.

## **3.3 Schulen und Ansprechpartner zuweisen (#24464)**

#### **Wichtiger Freigabehinweis:**

Dieses Feature wird erst am 06.05.2010 in der Anwendung SpielPlus zur Verfügung stehen. Dazu wird dann eine gesonderte Freigabemitteilung erstellt.

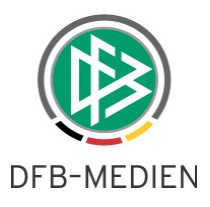

# **4. Technischer Bericht, Pressebericht**

# **4.1 Darstellung der Taktischen Aufstellungen (#28143)**

## **4.1.1 Drucken im Technischen Bericht**

Bisher wurden im Technischen Bericht die Anfangsaufstellungen der beiden Mannschaften in zwei Halbfeldern getrennt dargestellt. Ab dieser Version werden sie wie auf der Dialogseite in einem Feld gegenüber stehend dargestellt, die deutsche Mannschaft immer unten (in Blickrichtung), die ausländische Mannschaft immer oben. Existieren mehrere Taktikwechsel im Spiel, werden sie alle im Technischen Bericht in chronologischer Reihenfolge unter Angabe der Spielminute ausgegeben.

Gibt es keine gegnerische Taktische Aufstellung, bleibt das Halbfeld leer. Wenn für eine Mannschaft keine Anfangstaktik eingegeben wurde, dann wird bis zu der Minute, zu der keine Taktik existiert, keine ausgegeben.

## **4.1.2 Auswahl der Taktischen Aufstellungen auf der Dialogseite**

Die Auswahl der Taktischen Aufstellungen (bzw. Taktikwechsel) wurde vereinfacht, es muss nicht wie bisher die Minute eingegeben werden, sondern es wird eine Auswahlliste für die Spielminute angeboten, in der alle Minuten auswählbar sind, in denen ein Taktikwechsel vorkam. Damit ist es erheblich leichter zu erkennen, wie viele Taktikwechsel es gab.

Wenn für eine Mannschaft keine Anfangstaktik eingegeben wurde, dann wird bis zu der Minute, zu der keine Taktik existiert, auch im Dialog keine ausgegeben.

# **4.2 Pressebericht, Leerzeilen (#27771)**

Der Pressebericht soll mit den reinen Spielbasisdaten und leeren Tabellen für die Aufstellung und die Torschützen druckbar sein, sodass er bei Bedarf er als Vorlage für das händische Ausfüllen im Stadion dienen kann.

Der Pressebericht wurde bisher schon ausgegeben, auch wenn die Daten noch unvollständig waren. Die Aufstellungen, Karten, usw. sind evt. noch leer, sie werden gefüllt, soweit Daten vorliegen.

Unter folgenden Bedingungen wird eine leere Torschützentabelle bis zum Seitenende der 1. Seite gedruckt:

Das Spiel ist noch im Status geplant ODER

Das Spiel ist im Status erfolgt

UND hat ein Ergebnis ungleich 0:0

UND Torschützen wurden nicht erfasst.

Der Aufbau der leeren Tabelle ist identisch mit dem Aufbau, wenn sie gefüllt wäre, inklusive der Fußzeile Endstand, die Zwischenzeile Halbzeitstand wird nicht ausgegeben.

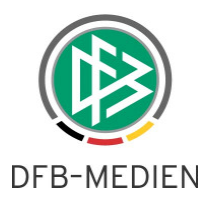

# **5. Administrationsfunktionen**

# **5.1 Vorlagen hoch und herunter laden (#27772)**

Bei den Rollen AMS-Admin, Teammanager, Teamassistenz und Trainer wurde ein neuer Menüpunkt eingefügt:

#### Dokumentvorlagen

Er wird als letzter Menüpunkt unter dem Hauptmenü Auswahlmannschaften angeordnet.

## **5.1.1 Rechte für Dokumente**

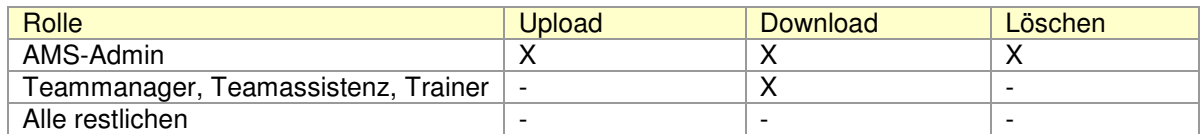

## **5.1.2 Kategorien**

Es wurde eine einfache Kategorisierung realisiert, d.h. es existiert genau eine Kategorieebene. Darunter können dann Dokumentvorlagen abgelegt werden, siehe Abbildung 6.

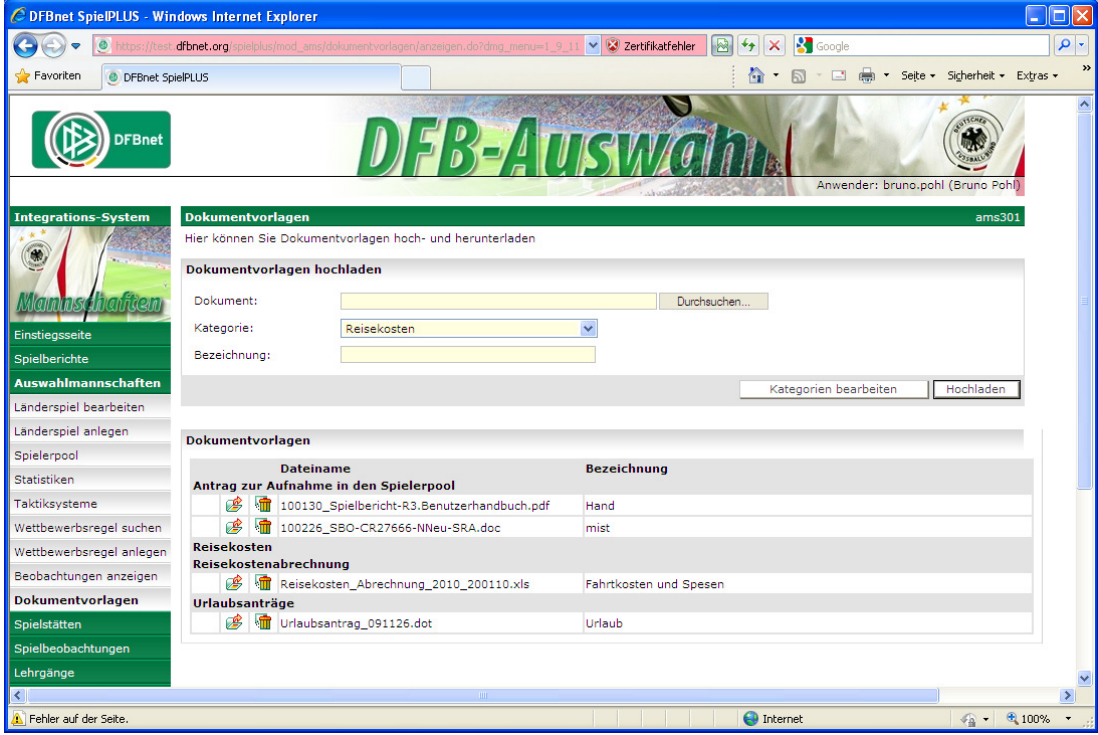

### **Abbildung 6: Dokumentvorlagen**

Beim Hochladen eines Dokuments durch den AMS-Admin muss angegeben werden, in welche Kategorie die Datei eingestellt werden soll.

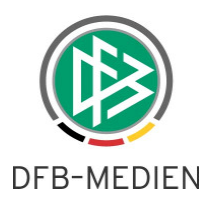

Der AMS-Admin hat zusätzlich die Funktionen zum Neu Anlegen, Löschen und Ändern von Kategorien, dabei werden folgende Bedingungen geprüft:

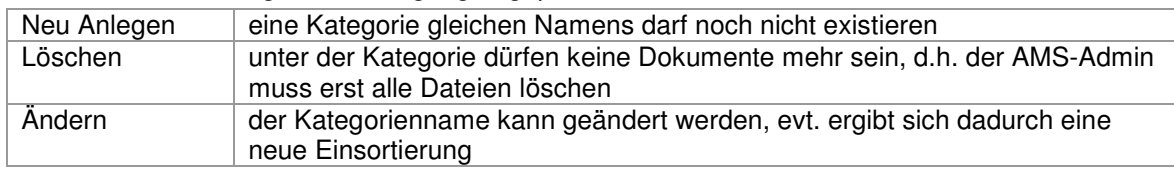

Bei Benutzern mit Rollen, die nur das Download-Recht haben, ist die Ordnerstruktur nur zu sehen, aber nicht änderbar.

Die Sortierung der Ordner ist alphabetisch aufsteigend, der AMS-Admin kann die Sortierung beeinflussen, indem er die Namen entsprechend vergibt, z.B. "1 Reiseanträge, 2 Datenschutz, ...".

\* \* \*